## Upload Invoice Through Supplier Portal

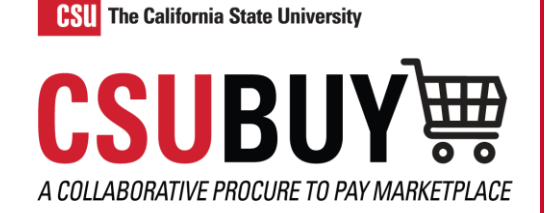

*Learn how to upload an invoice through the CSUBUY Supplier Portal.*

Supplier Portal: https://solutions.sciquest.com/apps/Router/SupplierLogin?CustOrg=CalStateUniv

## UPLOAD AN INVOICE

- 1. Navigate to **Orders** > **Sales Orders And Shipments** > **Search for Sales Orders**.
- 2. Select the Sales Order (PO) you want to invoice.
- 3. Open the **Create…** drop-down menu and select **Invoice**.
- 4. Select **Add Invoice Image** to upload an Invoice PDF.

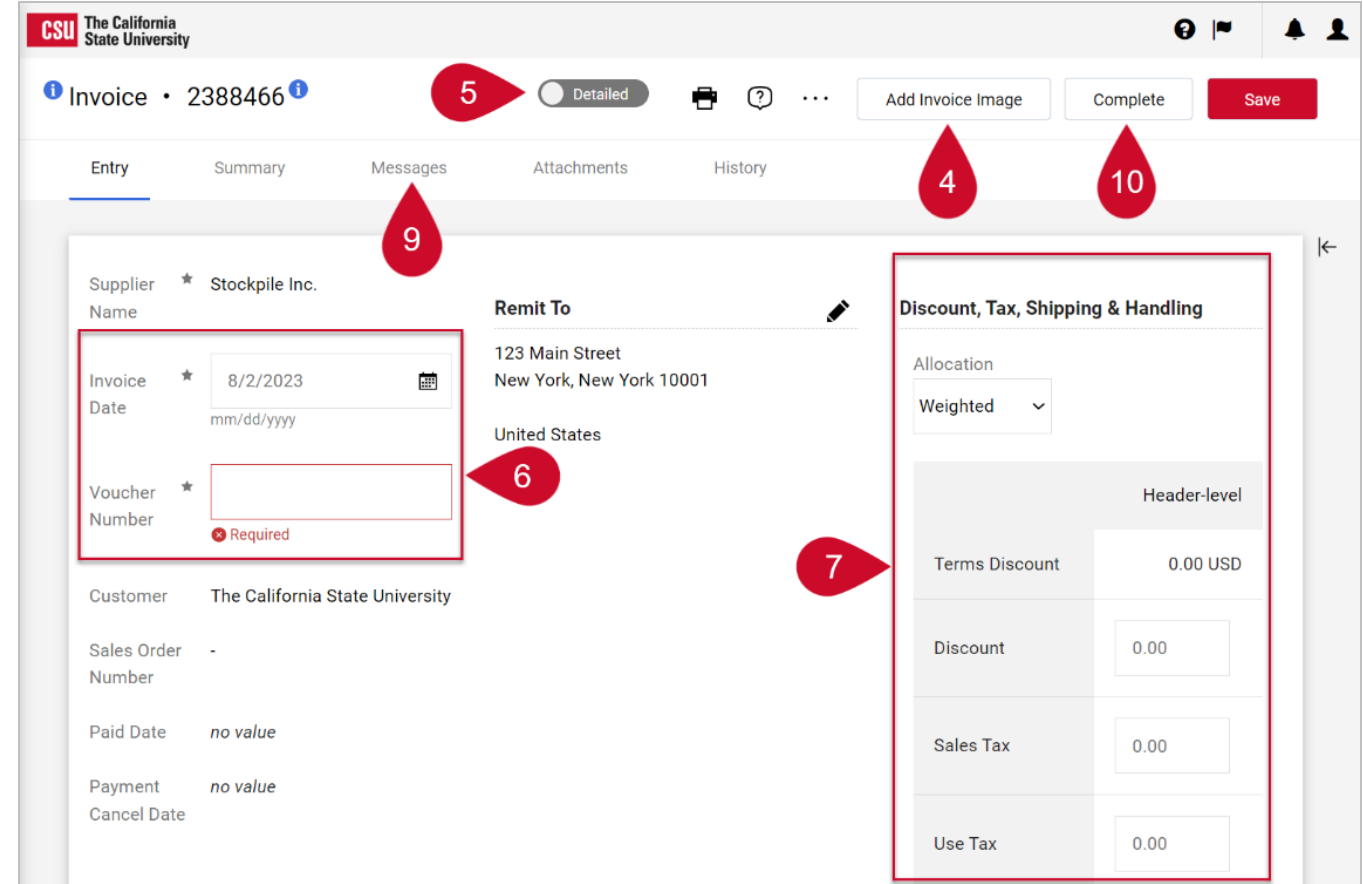

- 5. Switch to **Detailed** to add taxes and or shipping charges.
- 6. Enter the **Voucher Number** and **Invoice Date**.
- 7. Enter applicable tax, shipping, and handling in these fields.
- 8. Modify each line to indicate the amount or quantity to be billed on the current invoice.
- 9. CSUBUY contacts can send messages within the invoice. The **Messages** tab displays messages for each invoice. Select the plus symbol to reply or send messages.
- 10.Select **Complete**.